# **Installing the Sentinel Protection driver**

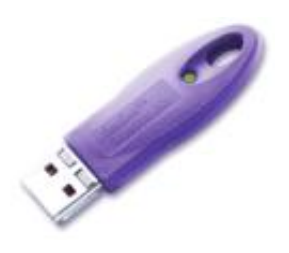

Simian's Validation Process utilizes a USB Hardware Key (shown left) which requires a Windows Driver.

You should always ensure that you have the latest BSI-tested version of this driver, available on our 'Drivers' page, or from the BSI Install CD when purchasing a new product.

The following instructions are a step-by-step walk through of how to install and configure the Driver that will only take a few minutes.

**Contract** 

### **Download the Driver**

The latest BSI-tested version is available for download on the 'Drivers' page at http://www.bsiusa.com

**S**ave the .zip file to your hard-drive and extract it

(Windows 2000 users will need to ensure that have www.winzip.com installed to extract the file).

To install, double-click the .exe file that is extracted by the above process.

#### **Installing from the BSI Install CD**

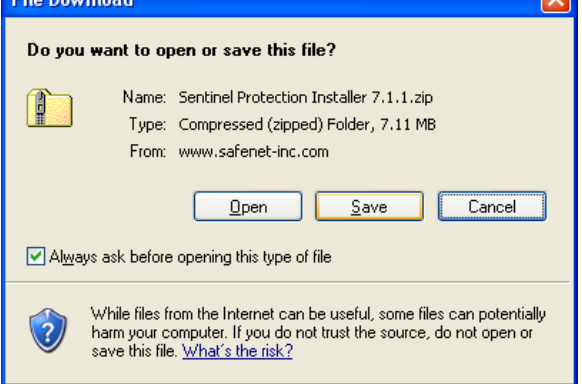

 $\overline{\mathbf{z}}$ 

The BSI Install CD should automatically launch when inserted into your CD-ROM drive. If you have disabled that feature, double-click the **Install.exe** file on the CD.

You will then see the Application Selection window (see below). Choose "Sentinel Protection Installer – for BSI Dongles" (the first option from the dropdown list) and click **Install**.

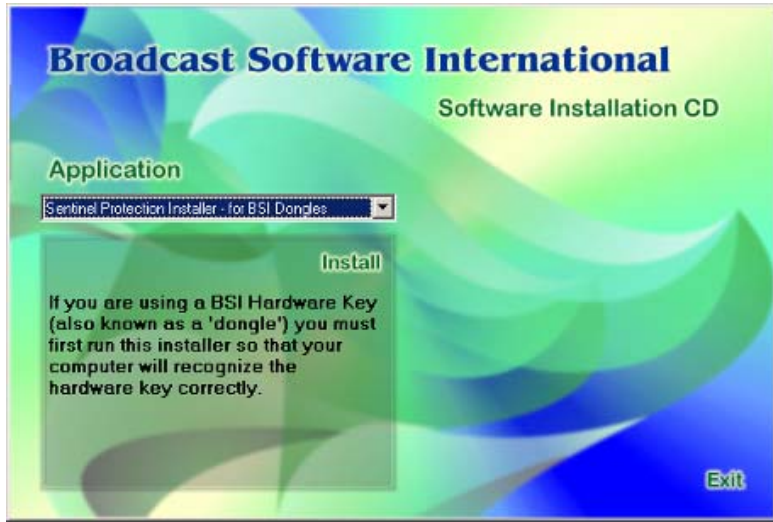

The user interface of the BSI Install CD

### **Installing the Sentinel Protection Installer**

After a few moments, the Sentinel Protection Installer will start. Follow the on-screen instructions and click **Next >** at each screen when ready.

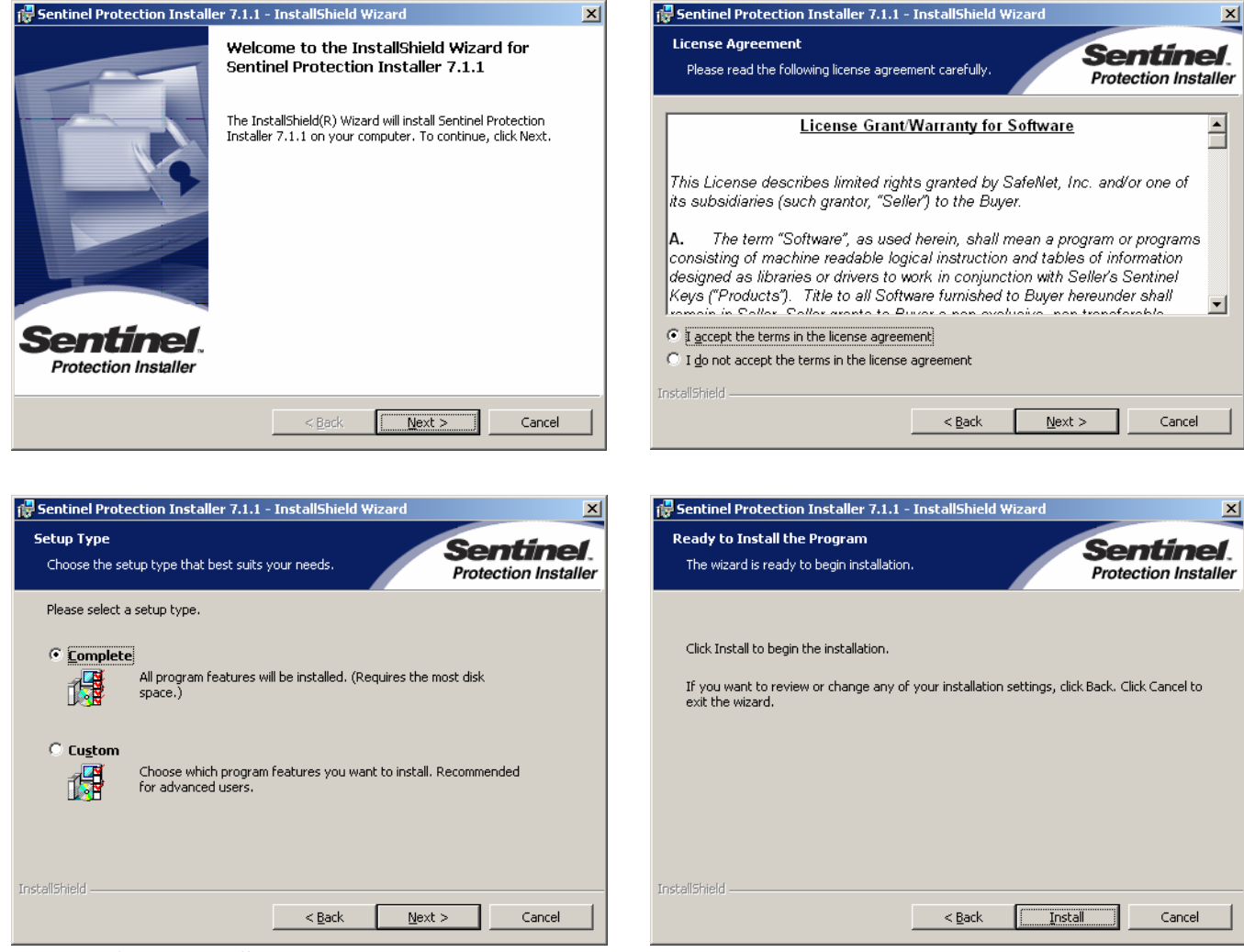

Choose **Complete Setup** and then click **Next >** Click **Install >**

## **Windows XP users only**

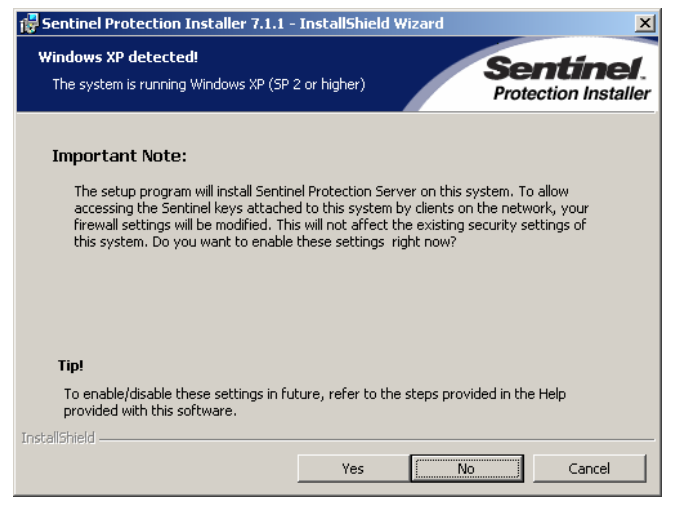

Customers using Windows XP Professional will see the additional "Windows XP detected!" window.

It is recommended to choose "**No**" at this prompt to continue because the BSI hardware key does not support these features.

The Sentinel Protection Installer will then finish copying files.

After the installer has completed copying files you will now be prompted by the "InstallShield Wizard Completed" window. Click **Finish.** button to complete the process.

### **Setting Sentinel driver to startup automatically at boot**

By default, Windows XP waits until the user interface is loaded before finishing loading device drivers. We need to ensure that the Sentinel Driver is loaded first, to prevent problems when BSI products are launched before the driver is loaded.

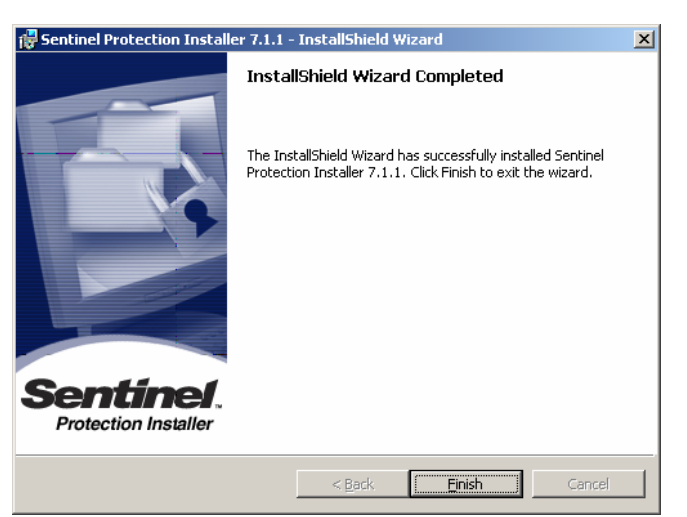

**It is recommended to change the Startup Type of the Sentinel driver from Automatic to Boot. This forces Windows to load the Sentinel driver at boot up.** 

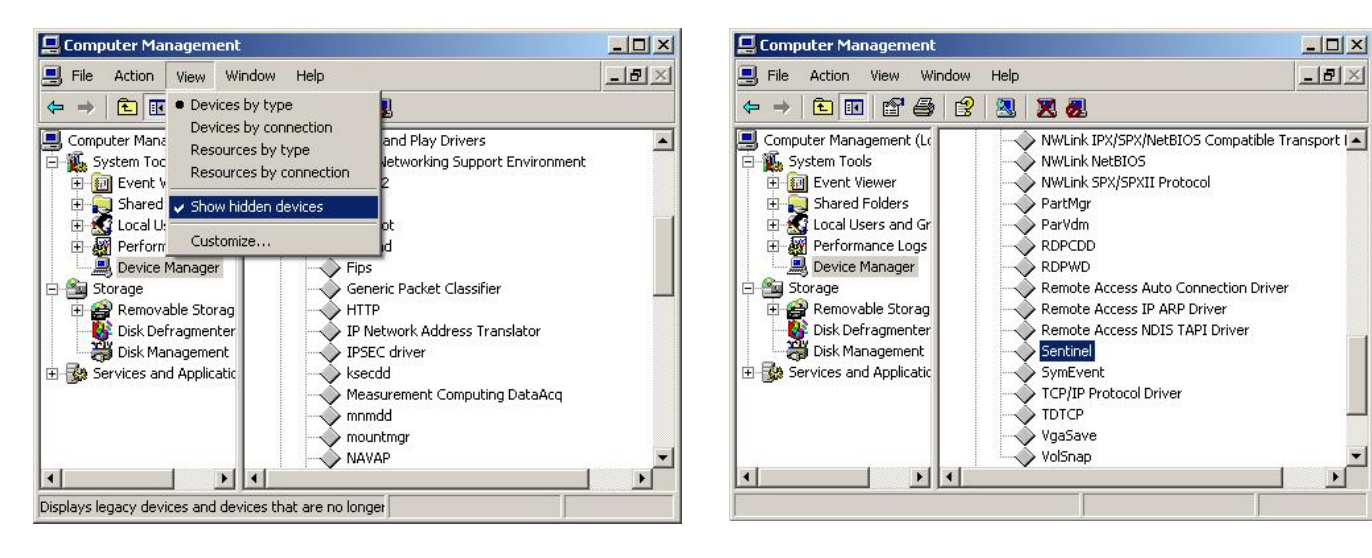

To change the Startup Type of the Sentinel driver, Right-Click on your My Computer icon and choose **Manage**. Highlight the icon for Device Manager and from the **View** menu, select "**Show hidden devices**."

Expand the **Non-Plug and Play Drivers** section and search for "**Sentinel.**" Right-Click it and choose **Properties**. (If you do not find an icon for Sentinel, reboot your workstation and repeat the above steps).

Go to the **Driver** tab and from the Startup **Type** choose **Boot** from the drop-down list and click OK.

You can now close the Computer Management window and it is recommended that you restart your computer.

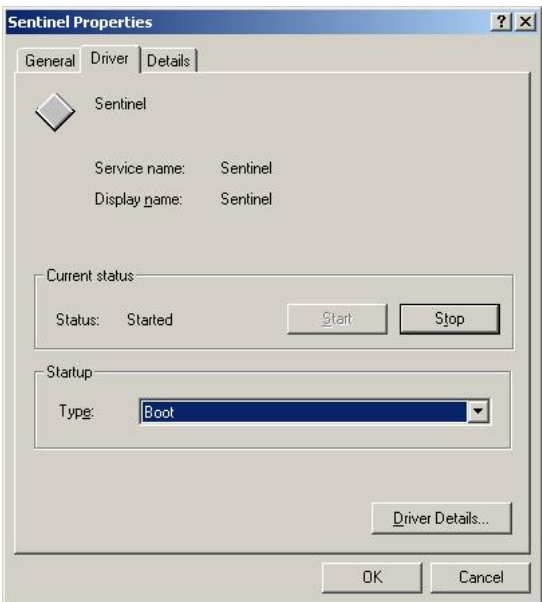